# Using a USB Keyboard with MyTana Cameras MYTANA MFG.LLC<br>746 SELBY AVE<br>57 BAUL MN EE184

Using a USB Keyboard lets you change the overlays on your recordings

- Add, change or move **Custom Titles**
- Replace the time/date stamp with **Custom Text**

#### You can also change the **File Names**

of your videos and images

*(see back)*

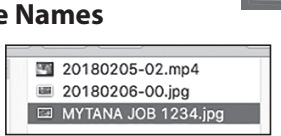

### **Custom Titles**

#### **Entering a Custom Title**

- **–** Push MENU/OK on control panel to access the Main Screen
- **-** Select **Overlay**, then MENU/OK
- **–** Select Secondary Overlay, then MENU/OK
- **–** Select Title, then MENU/OK
- **–** Enter your title using the keyboard. If a 2nd line is needed, push MENU/OK to move cursor to the second line for typing
- **–** Push  $\frac{STOP}{ BACK}$  repeatedly to return to the Main Screen

# **Reposition Title on the screen**

OB 1234 CAMERA INSPECTION

- **–** Push MENU/OK on control panel to access the Main Screen
- **-** Select **Overlay**, then MENU/OK
- **–** Select Title Overlay, then MENU/OK
- **–** Select movement you need, then press MENU/OK repeatedly until the title is in your desired location *Use the* ▲ ▼ *buttons to toggle between the movement choices*
- **–** Push  $\frac{STOP}{BACK}$  repeatedly to return to the Main Screen

# GETTING STARTED

- $\blacktriangleright$  Attach the keyboard to one of the USB ports on your system
- $\blacktriangleright$  Use the arrow  $\frac{\mathsf{MUTE}}{\blacktriangleright}$  buttons on the control panel to toggle to (select) any menu item on the main screen indicated **Main Screen**

by the **>**

 $==$  Menu  $==$ Play video **View snapshots O**<sub>u</sub>erlay **File management** Setup

#### **Remove a Title**

- **–** Push MENU/OK on control panel to access the Main Screen
- **–** Select Overlay, then MENU/OK
- **–** Select Title Overlay, then MENU/OK
- **–** Select Edit Text, then MENU/OK
- **–** Use backspace or Delete/Back on the keyboard to delete the title, then MENU/OK
- **–** Push  $\frac{STOP}{BACK}$  repeatedly to return to the Main Screen

# **Custom Text**

#### **Adding Custom Text**

*Replaces date/time stamp at bottom of screen*

- **–** Push MENU/OK on control panel to access the Main Screen
- **–** Select Overlay, then MENU/OK
- **–** Select Set Up Primary Overlay, then MENU/OK
- **–** Select Custom Text, then MENU/OK
- **–** 5 custom text lines appear, select one then push MENU/OK Each selection allows 2 lines with 20 characters each

You can enter all 5 custom names while you are here, or just one at a time

**–** Push  $\frac{\text{STOP}}{\text{Back}}$  repeatedly to return to the Main Screen

#### **Reposition Custom Text on the screen**

- **–** Push MENU/OK on control panel to access the Main Screen
- **–** Select Overlay, then MENU/OK
- **–** Select Set Up Primary Overlay, then MENU/OK
- **–** Select movement you need, then press MENU/OK repeatedly until the title is in your desired location. *Use the buttons to toggle between the movement choices*
- **–** Push  $\frac{STOP}{ BACK}$  repeatedly to return to the Main Screen

# **Delete Custom Text on a job**

- **–** Push MENU/OK on control panel to access the Main Screen
- **–** Select Overlay, then MENU/OK
- **–** Select Set Up Primary Overlay, then MENU/OK
- **–** Select Custom Text, then MENU/OK
- **–** Select custom text to remove, then MENU/OK
- **–** Use backspace or Delete/Back keys to delete the title, then MENU/OK
- **–** Push  $\frac{\text{STOP}}{\text{BACK}}$  repeatedly to return to the Main Screen

# **Custom Text continued on back:**

– Replacing the custom text with a date/time stamp – Finding jobs with custom text

#### **Custom Text (continued)**

## **To Replace Custom Text with a time/date stamp**

*(No Keyboard Needed)*

- **–** Push MENU/OK on control panel to access the Main Screen
- **–** Select Overlay, then MENU/OK

Check that **Primary Overlay** at the top of the Overlays menu has 16 x 16 showing.

 $= 0$ verlays  $=$ Primary Overlay: 16 x 16 Set Up Primary Overlay Secondary Overlay

16 x 16 is the display size of the time stamp, 8 x 13 also shows the stamp but very small. **None** will display nothing and the following steps won't work. Press the MENU/OK while the arrow is next to Primary Overlay to toggle between these... once it says 16x16, continue on.

- **–** Select Set Up Primary Overlay (2nd menu item) then MENU/OK
- **–** Select Text , then MENU/OK
- **–** Select **^**d**^**t , then MENU/OK

*Time/date stamp will display with CURRENT time/date* 

**–** Push  $\frac{STOP}{BACK}$  repeatedly to return to the Main Screen

# **File Names Time Time Time Time Time Time Time Time Time Time**

#### **To Change a File Name**

图 20180206-00.jpg MYTANA JOB 1234.jpg Replaces the default file name

(ex: **20171116-01.mp4**) with your own text. Consider using what you used for Custom Title or Custom Text.

File names appear on your USB drive lists, or will display in Play Video Screen

- **–** Push MENU/OK on control panel to access the Main Screen
- **–** Select File Management, then MENU/OK
- **–** Select Rename, then MENU/OK
- **–** Select Internal, External or Both, then MENU/OK
- **–** Rename files

\*\***Important** Type in .mp4 at the end of the file name for videos, or .jpg at the end of the file name for snapshots– be sure to include the . (dot) Press MENU/OK

**–** Push  $\frac{STOP}{BACK}$  repeatedly to return to the Main Screen

# **To Find jobs with Custom Text**

*(No Keyboard Needed)*

- **–** Push MENU/OK on control panel to access the Main Screen
- **–** Select Overlay, then MENU/OK
- **–** Select Set Up Primary Overlay , then MENU/OK
- **–** Select Custom Text, then MENU/OK
- **–** Choose the job you want to record that you have already named, then MENU/OK To display text, push MENU/OK
- **–** Push  $\frac{STOP}{BACK}$  repeatedly to return to the Main Screen and continue with recording

#### **To Change Time Format**

*(No Keyboard Needed)*

- Select **Overlays, then MENU/OK**
- Select Primary Overlay, then MENU/OK
- Select Time Format, then MENU/OK
- There are 7 options to choose from, Select HH:MM AM/PM, then MENU/OK
- Push  $\frac{\text{STOP}}{\text{BACK}}$  repeatedly to return to the Main Screen

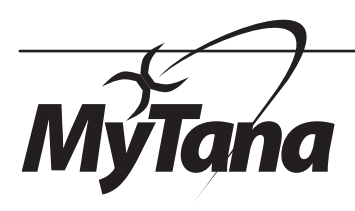

**Manufacturers of Quality Sewer & Drain Cleaning Equipment since 1957**

#### **www.MyTana.com**

**746 Selby Ave St. Paul MN, 55104**  fax: 651.222.1739

#### **1.800.328.8170**

**Factory Direct Customer Service**  Mon – Fri 7am – 5pm CST Competent • Polite • Clear